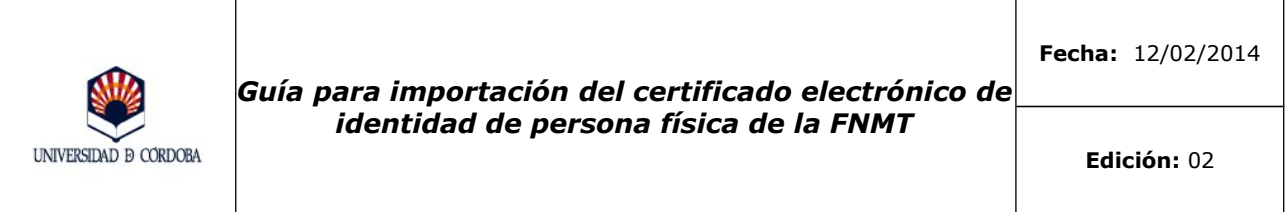

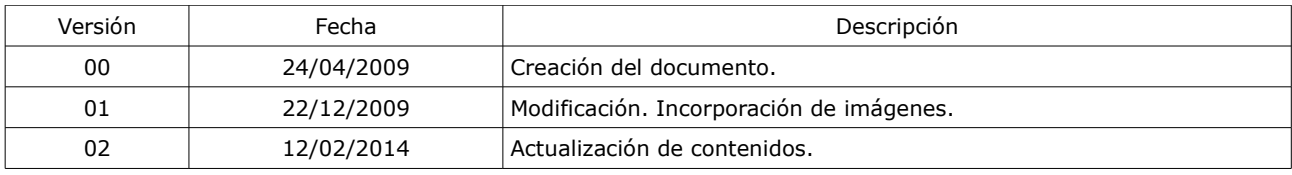

\_\_\_\_\_\_\_\_\_\_\_\_\_\_\_\_\_\_\_\_\_\_\_\_\_\_\_\_\_\_\_\_\_\_\_\_\_\_\_\_\_\_\_\_\_\_\_\_\_\_\_\_\_\_\_\_\_\_\_\_\_\_ Documento elaborado por el Servicio de Archivo, Registro y Administración Electrónica

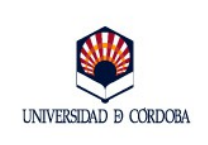

# **ÍNDICE**

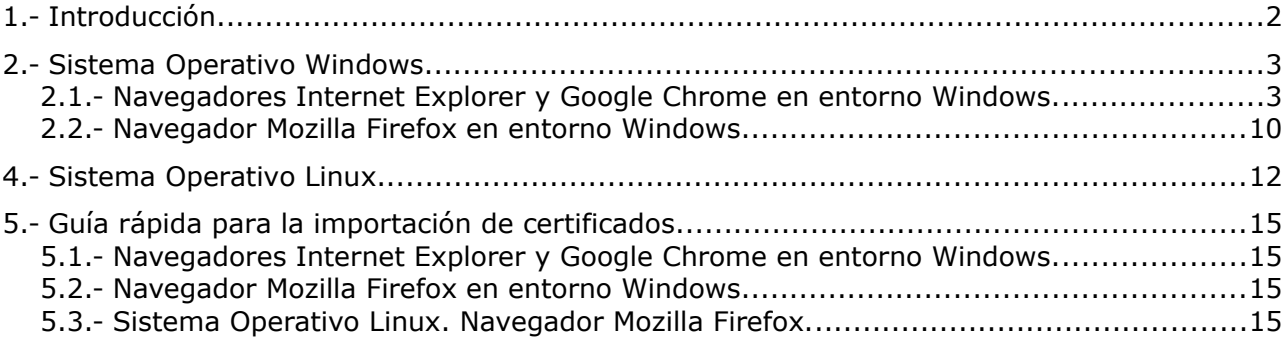

Nota aclaratoria: Tenga en cuenta que, en función de la versión del navegador que esté utilizando, las denominaciones de los menús e imágenes que muestre su navegador pueden no coincidir o presentar ligeras variaciones respecto a las ilustraciones aquí mostradas.

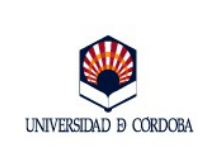

## <span id="page-2-0"></span>**1.- Introducción.**

Se denomina **importación** al proceso mediante el cual se instala un certificado electrónico<sup>[1](#page-2-3)</sup> en un navegador partiendo de la copia de seguridad previamente realizada mediante el proceso de **exportación**. Se trata de un proceso sencillo, pero varía en función del Sistema Operativo y navegador utilizado. Se contemplan en esta guía los pasos a seguir en los navegadores y sistemas operativos de uso más frecuente.

### <span id="page-2-1"></span>**2.-Sistema Operativo Windows**

#### <span id="page-2-2"></span>**2.1.- Navegadores Internet Explorer y Google Chrome en entorno Windows.**

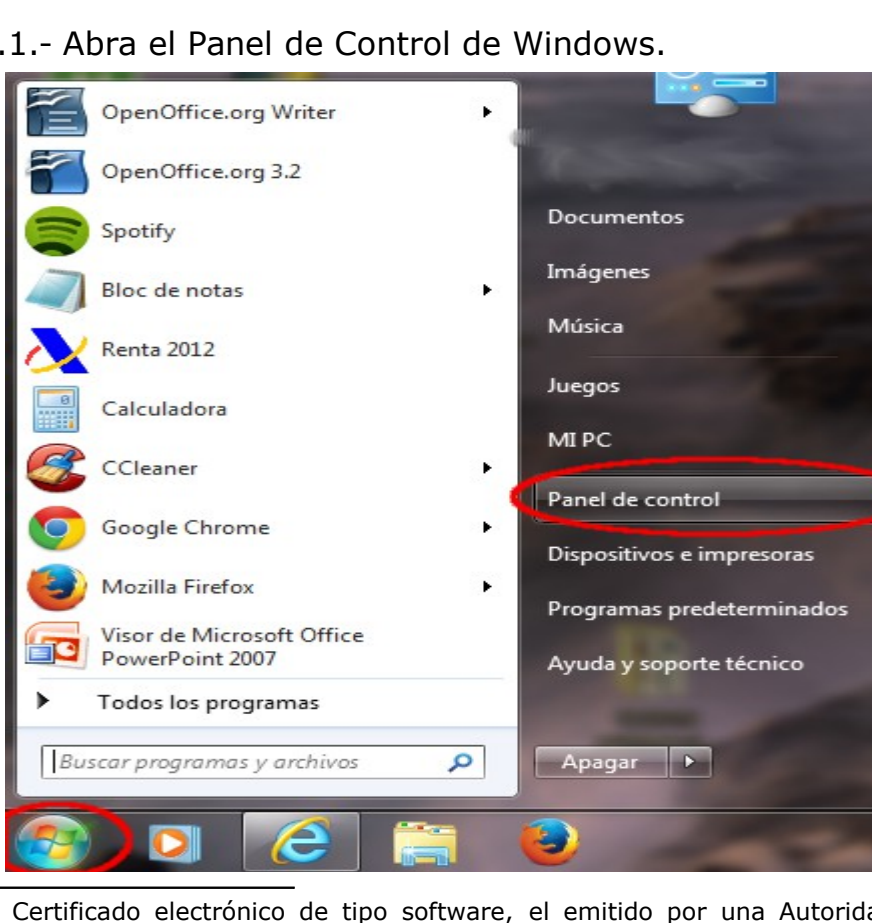

2.1.- Abra el Panel de Control de Windows.

<span id="page-2-3"></span>1 Certificado electrónico de tipo software, el emitido por una Autoridad de Certificación en formato fichero que se instala en el navegador, como los certificados de identidad de persona física, clase 2 CA de la Fábrica Nacional de Moneda y Timbre.

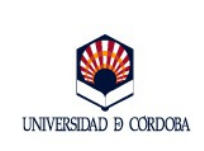

**Edición:** 02

#### 2.- Seleccione **Opciones de Internet.**

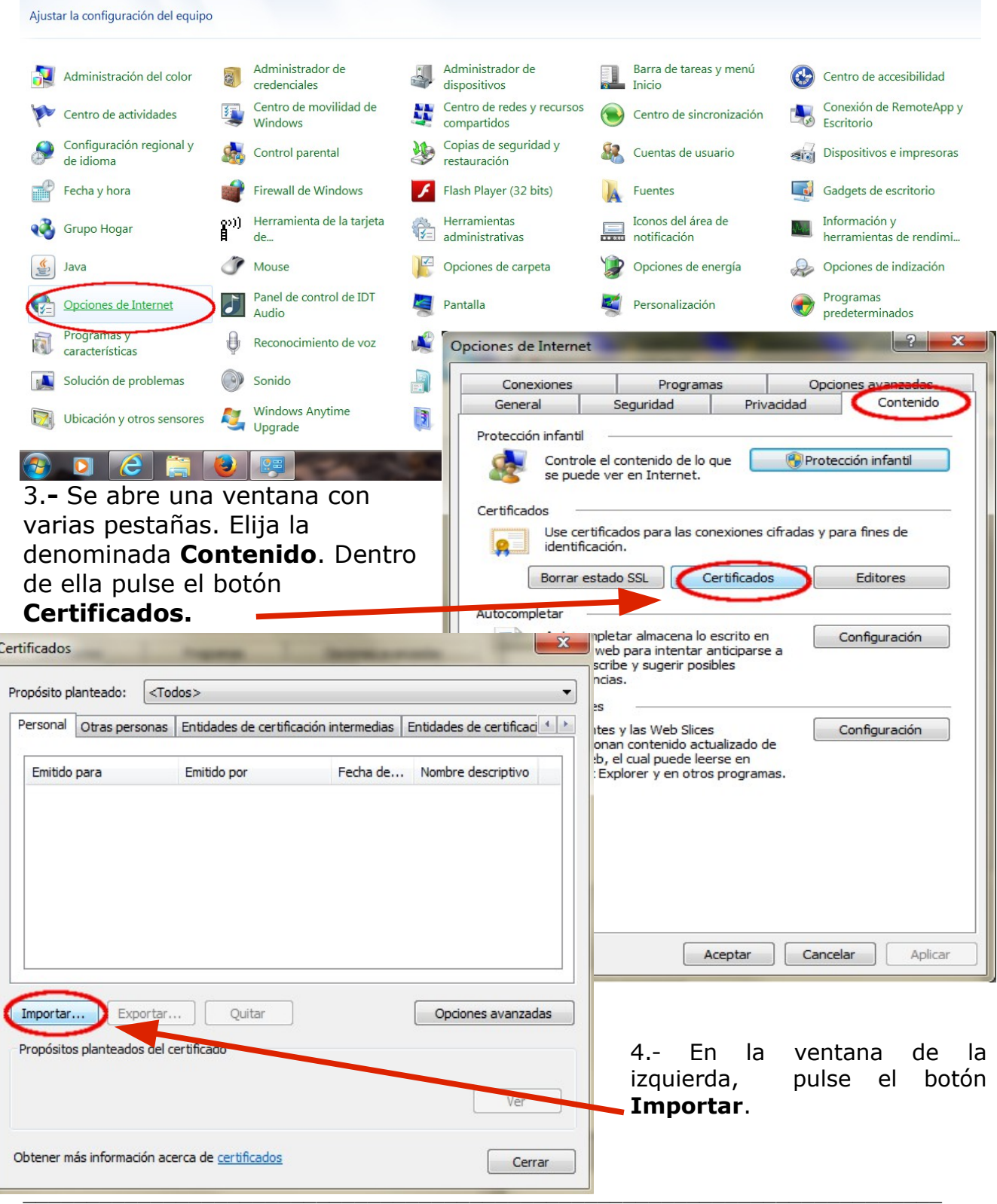

Servicio de Archivo, Registro y Administración Electrónica Página 4 de 16

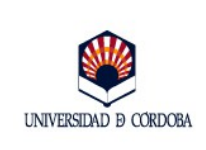

**Edición:** 02

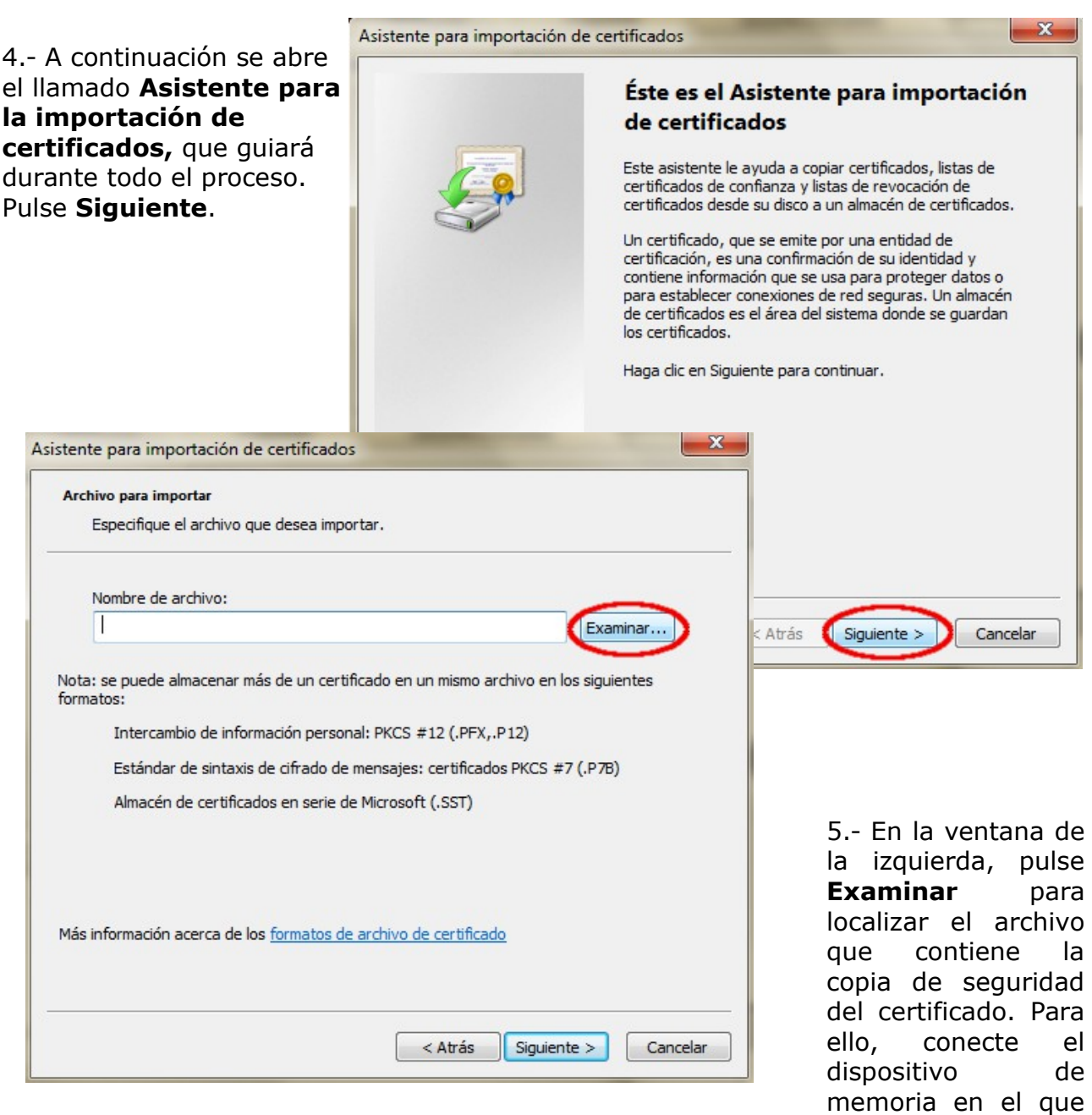

tiene almacenada la copia de seguridad de su certificado y seleccione el archivo que lo contiene (estará en Mi PC, unidad extraíble...y el nombre del archivo que contiene su certificado, por ejemplo: E:\certificados\mi certificado digital). La extensión del archivo será .pfx o .p12, en función del navegador con que se haya generado).

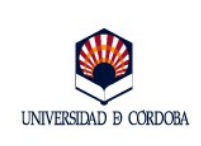

**Edición:** 02

6.- Pulse la opción "**Todos los archivos (\*.\*)**" a fin de que el sistema muestre todos los archivos que se encuentran en la ubicación seleccionada con independencia de cuál sea su extensión. Localizado el archivo, selecciónelo y pulse **Abrir.**

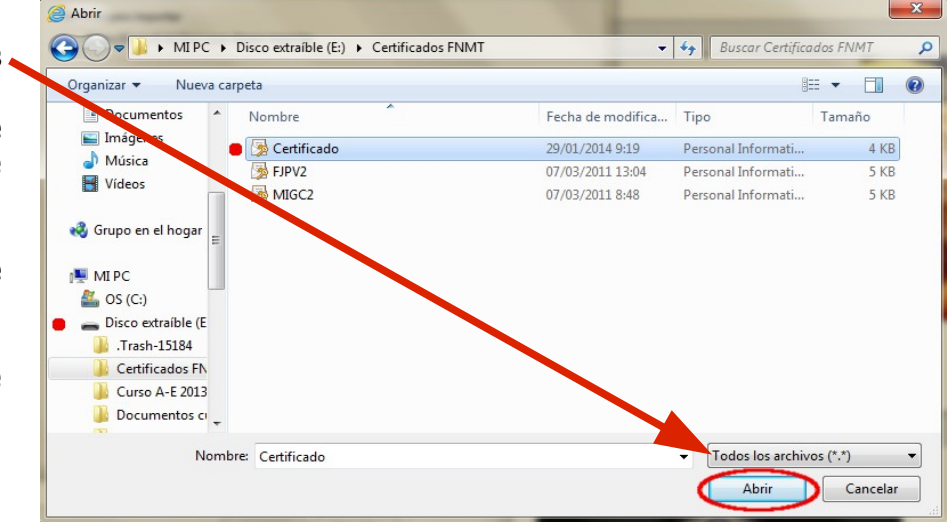

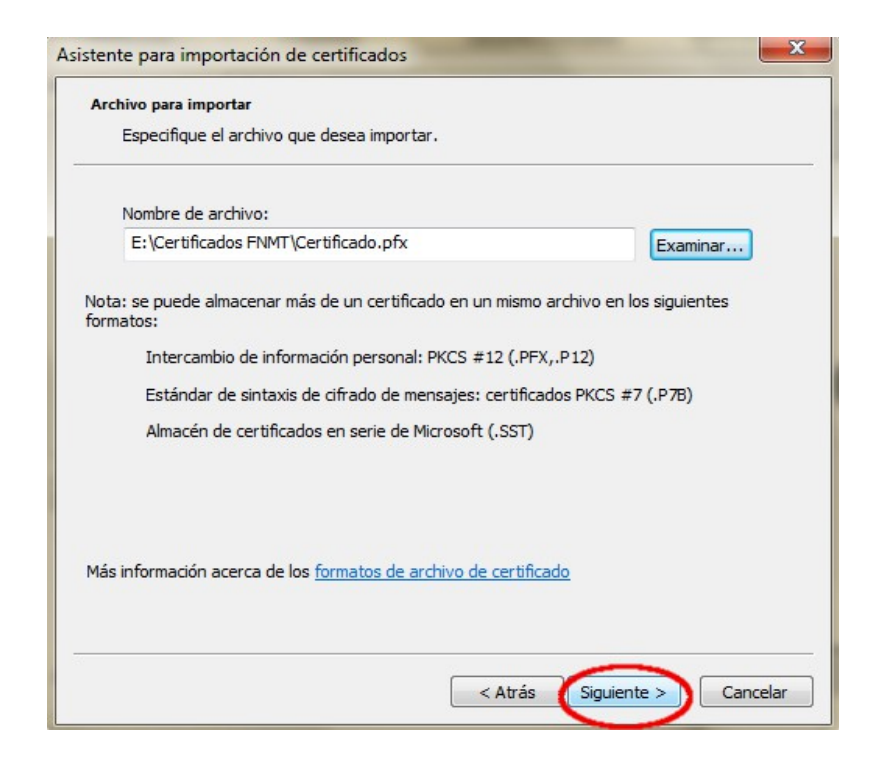

7.- En la ventana de la izquierda, pulse **Siguiente.**

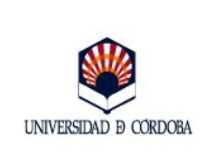

Asistente Almace

ce

pu

Más inf

**Edición:** 02

8.- En la ventana que se muestra a continuación, introduzca la **contraseña** que utilizó para proteger la copia de seguridad de su certificado y pulse **Siguiente.** 

La opción "Habilitar protección segura de clave privada" le permitirá establecer una contraseña de uso al certificado.

La opción "Marcar esta clave como exportable" le permitirá realizar copias de seguridad del certificado que ahora se está instalando.

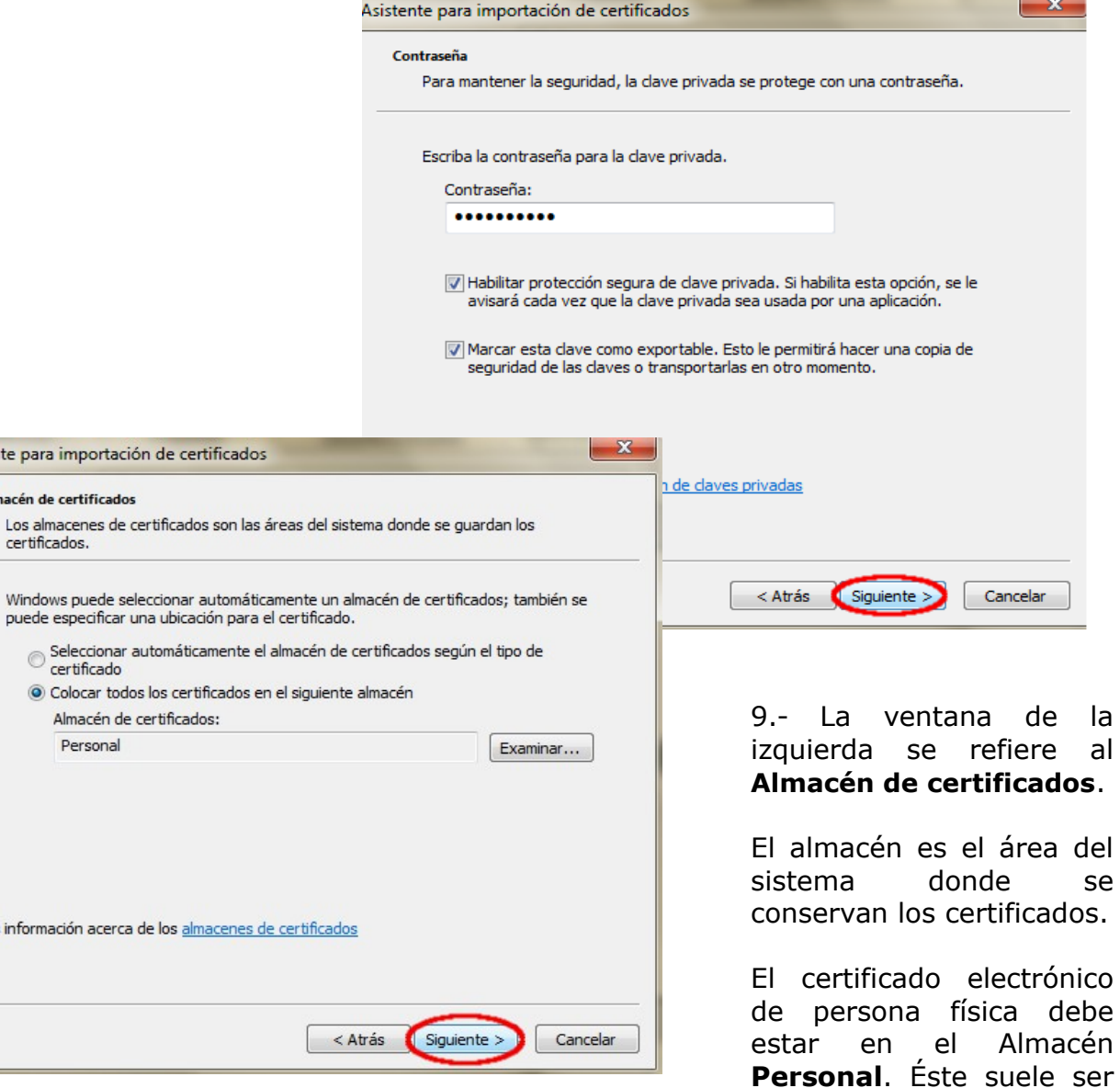

el que el asistente muestra por defecto. En caso contrario, pulse Examinar para localizarlo. Pulse **Siguiente**.

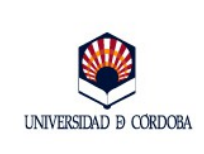

**Edición:** 02

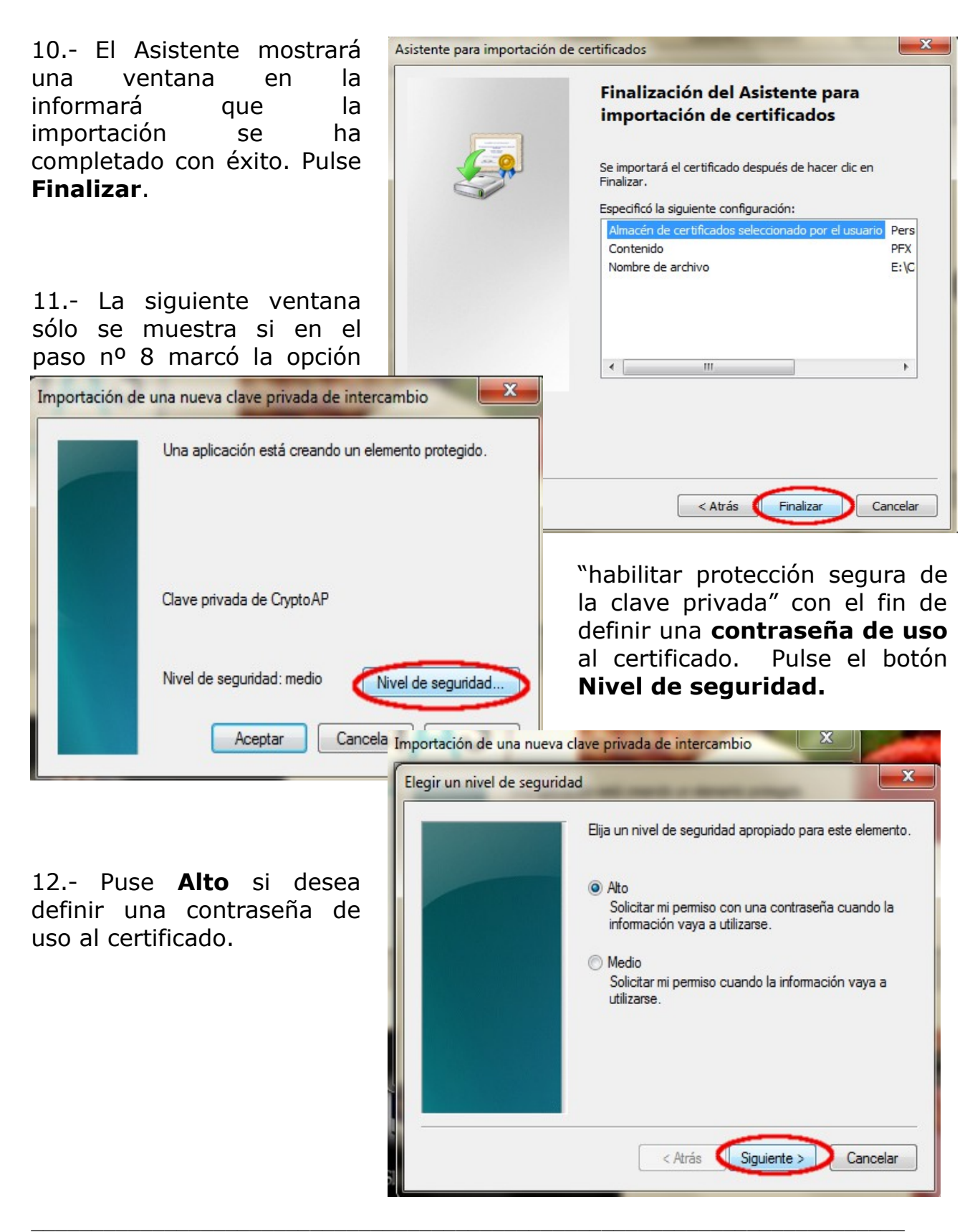

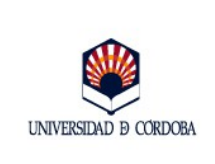

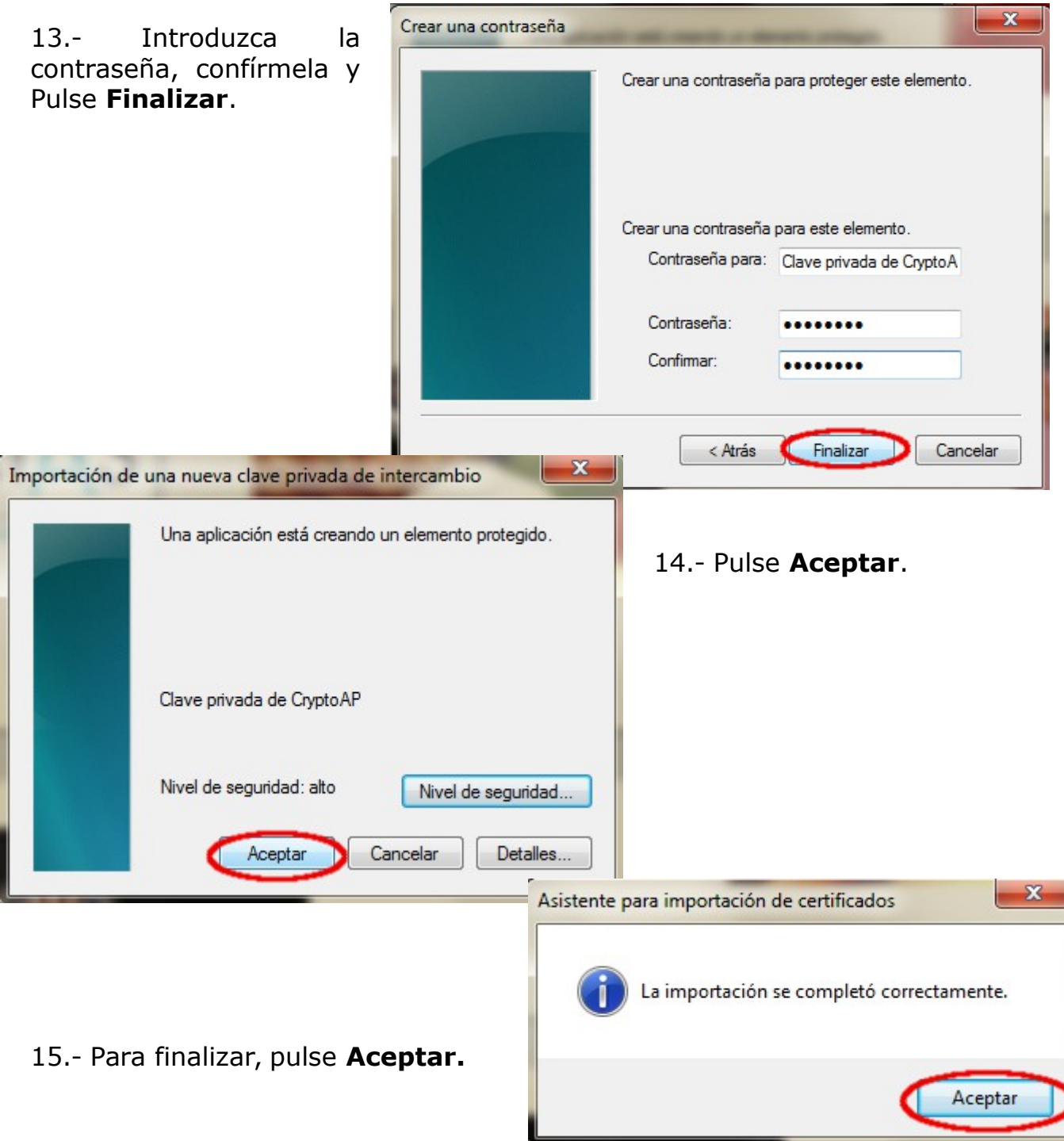

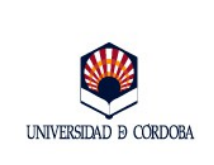

## <span id="page-9-0"></span>**2.2.- Navegador Mozilla Firefox en entorno Windows.**

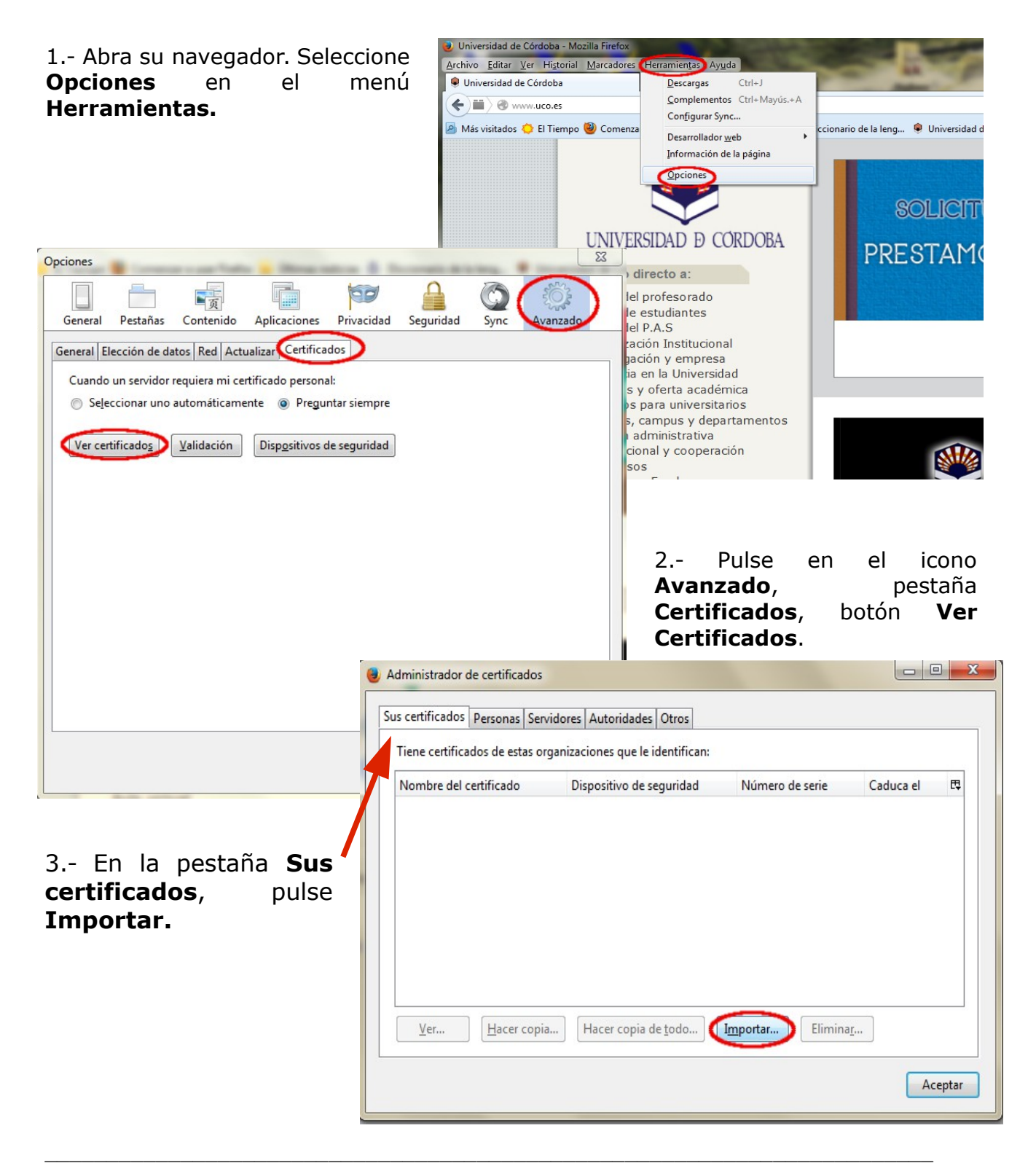

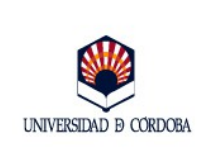

**Edición:** 02

4.- Localice el archivo que contiene la copia de seguridad del certificado y pulse **Abrir**.

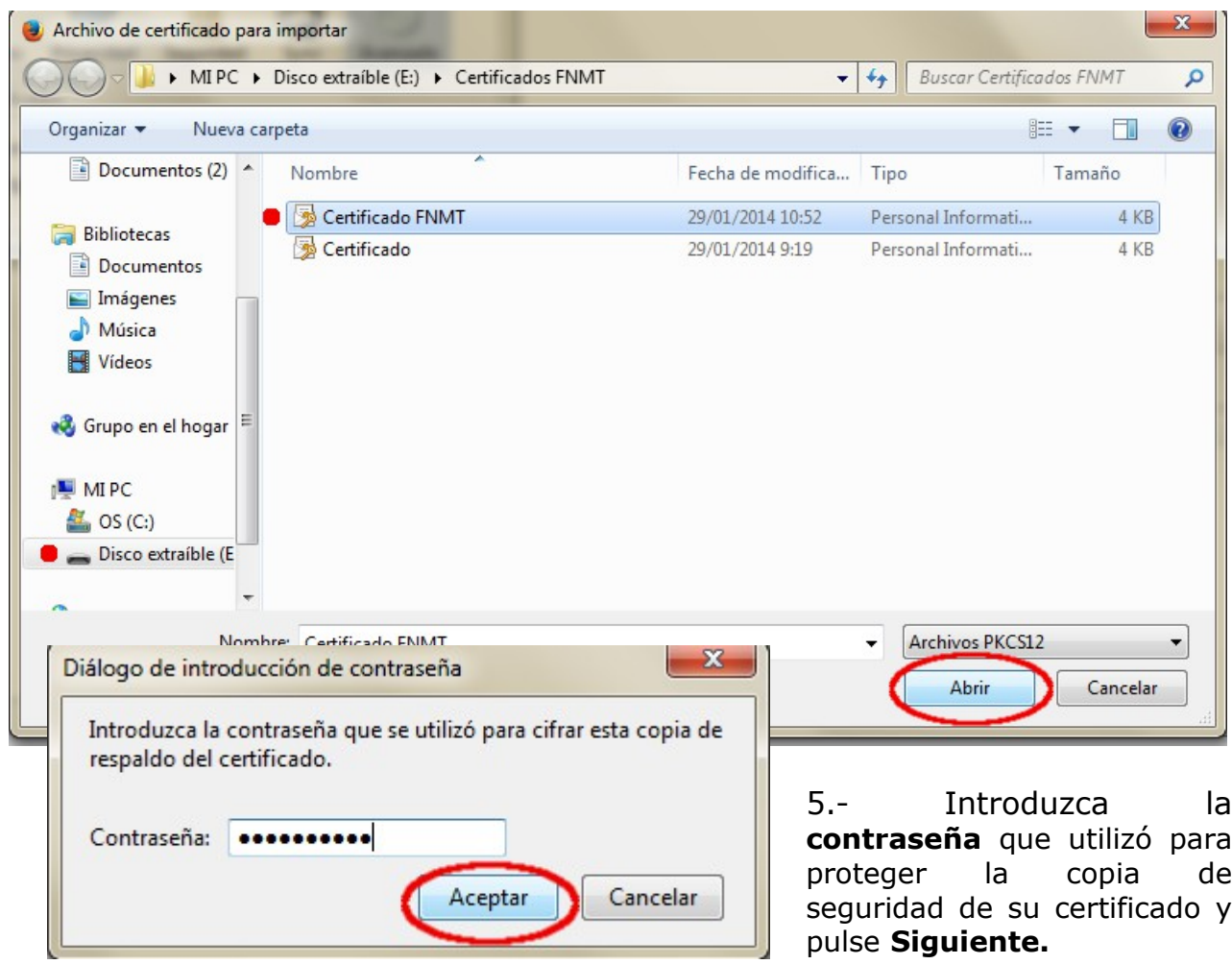

6.- Si el proceso se ha realizado correctamente, se abrirá la siguiente ventana. Pulse **Aceptar.**

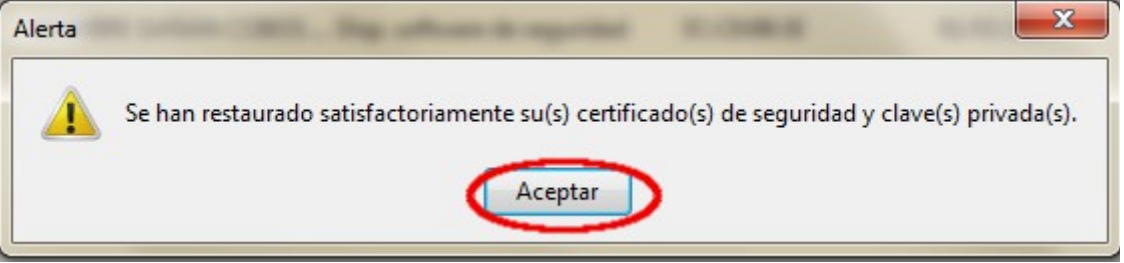

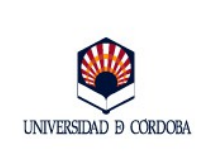

## <span id="page-11-0"></span>**4.**- **Sistema Operativo Linux**

#### 1.- Abra el navegador. Pulse **Editar** y seleccione la opción **Preferencias**.

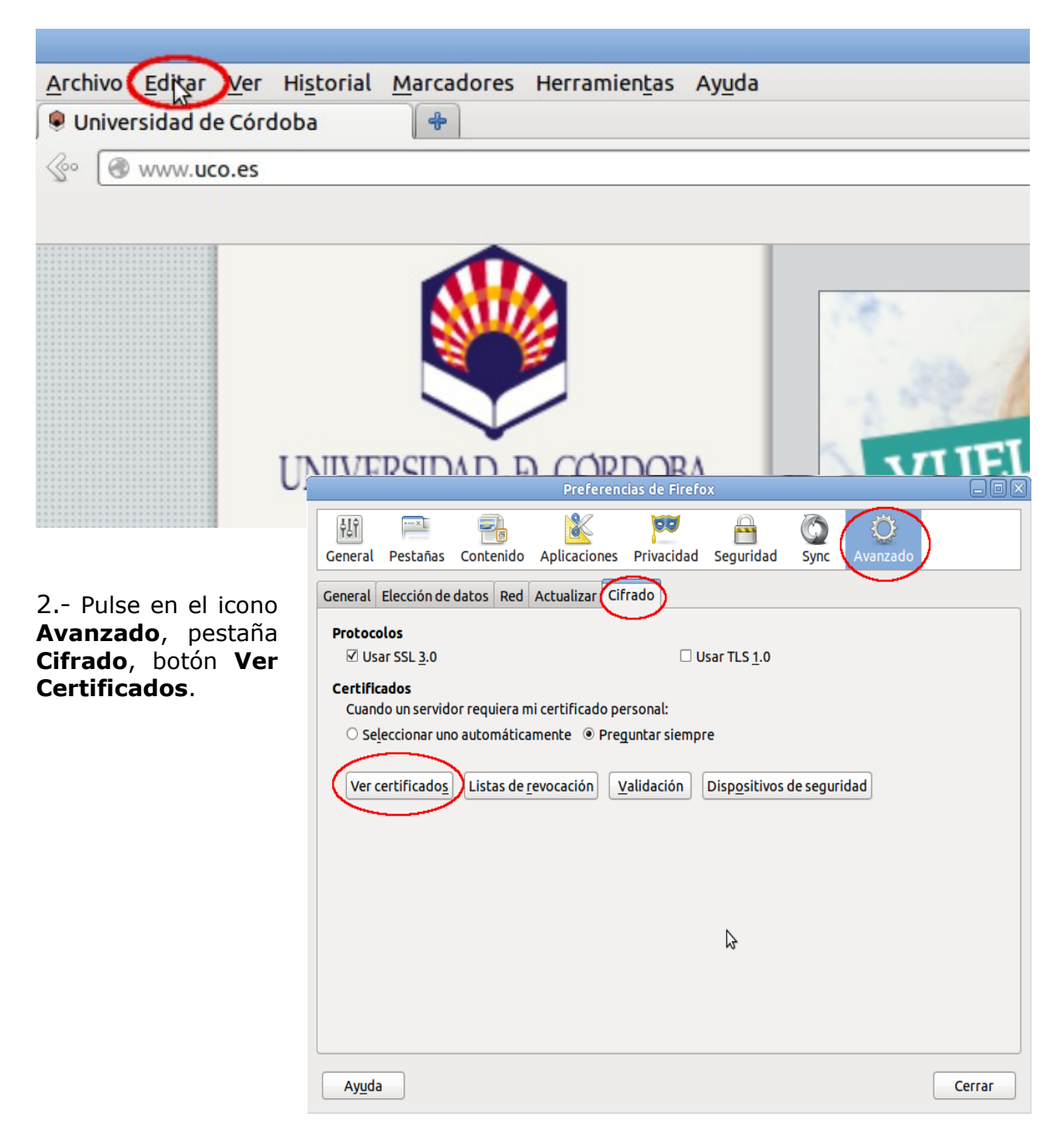

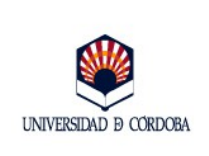

3.- Dentro de la pestaña **Sus certificados,** pulse **Importar.**

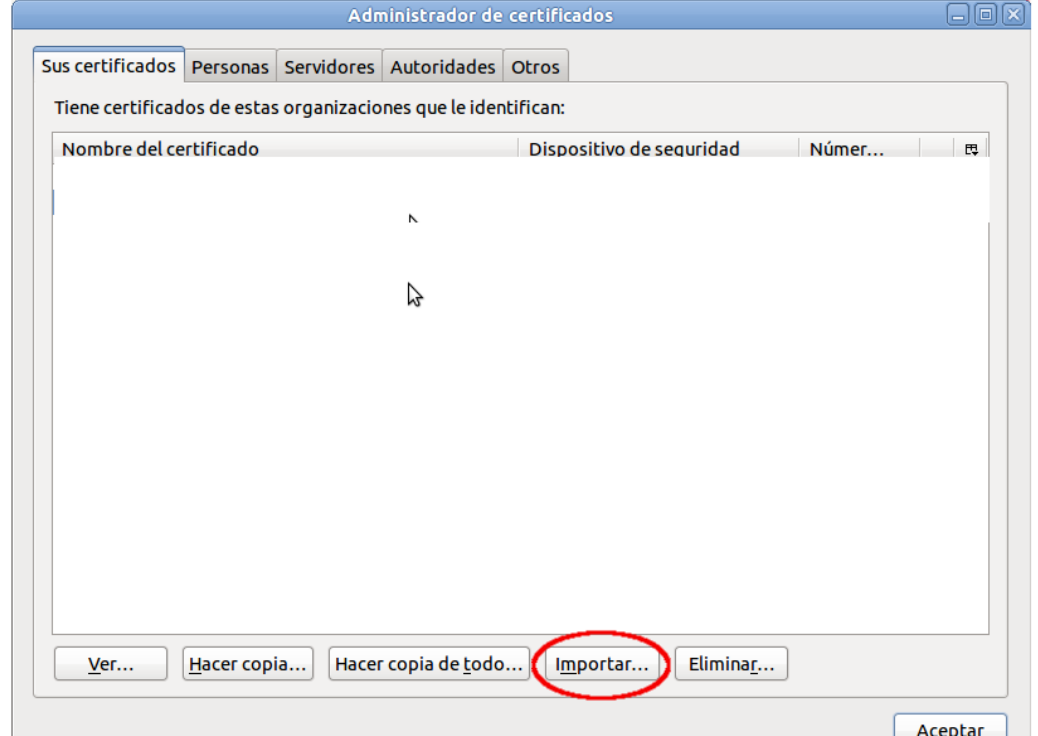

4.- Localice la copia de seguridad y pulse **Abrir.**

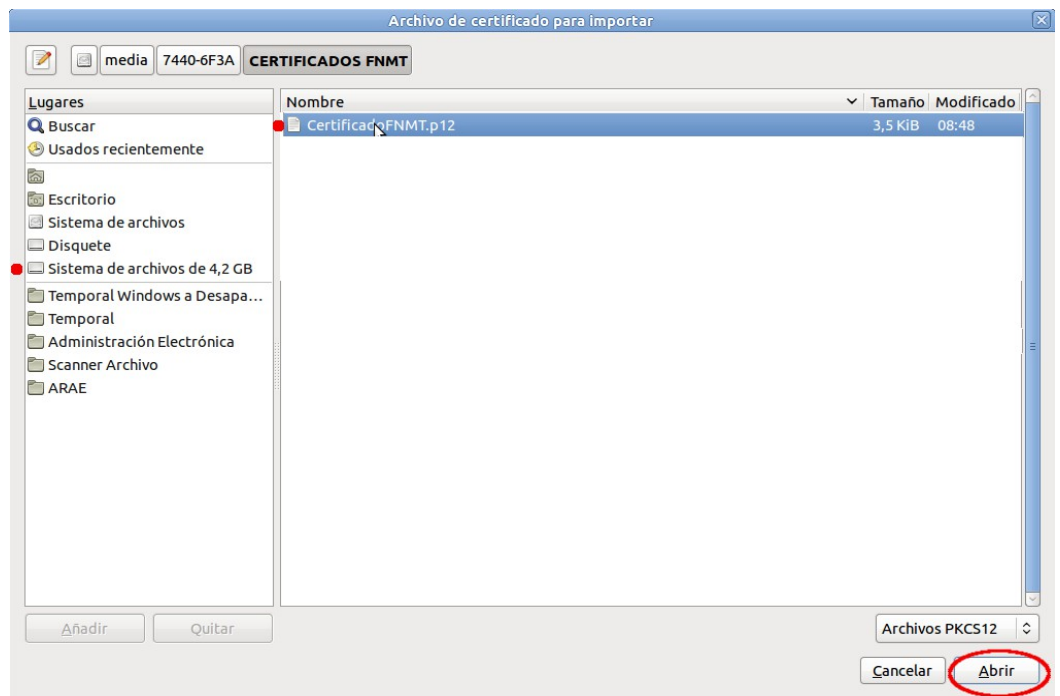

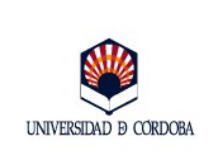

5.- Introduzca la contraseña que utilizó para proteger la copia de seguridad del certificado y pulse **Aceptar**.

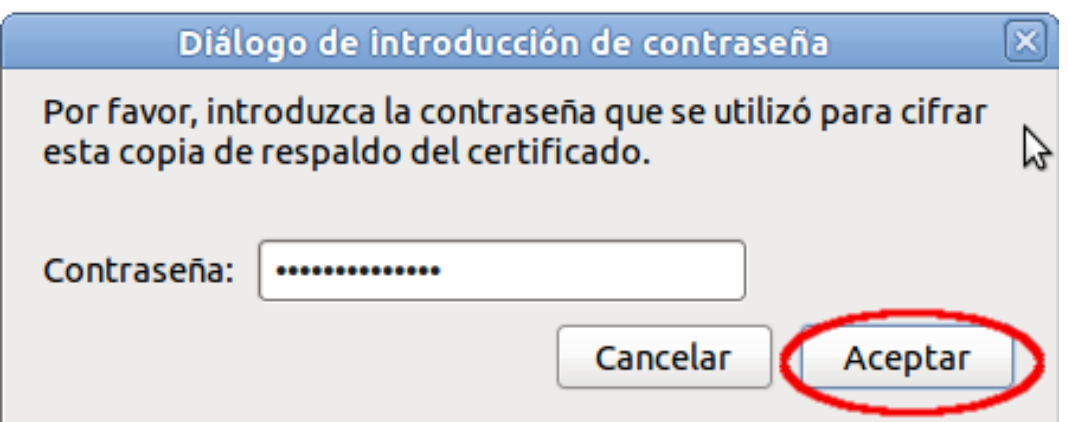

6.- Si el proceso se ha realizado correctamente, se abrirá la siguiente ventana. Pulse **Aceptar.**

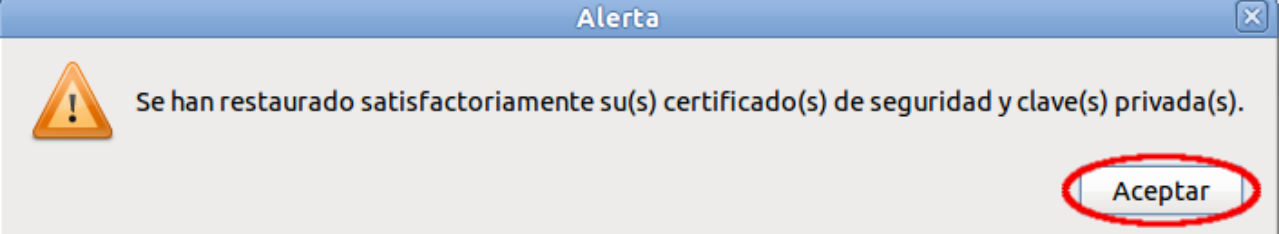

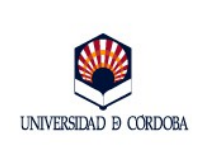

## <span id="page-14-1"></span>**5.- Guía rápida para la importación de certificados.**

### <span id="page-14-2"></span>**5.1.- Navegadores Internet Explorer y Google Chrome en entorno Windows.**

- Paso 1: Menú *Inicio* de Windows: *Panel de control*.
- Paso 2: *Opciones de Internet*.
- Paso 3: *Contenido*.
- Paso 4: *Certificados.*
- Paso 5: *Importar*.
- Paso 6: *Siguiente.*
- Paso 7: *Examinar*. Localización de la copia de seguridad. *Siguiente*.
- Paso 8: Introducción de la contraseña. Si se desea establecer una contraseña de uso al certificado, marcar la casilla *Habilitar protección segura de claves privadas*.
- Paso 9: Almacén de certificados: Personal. *Siguiente*.
- Paso 10: *Finalizar.*
- Si en el paso 9 se optó por marcar la casilla *habilitar protección segura de claves privadas* para establecer una contraseña de uso al certificado, pulse *nivel de seguridad*, *alto*. Introduzca la contraseña, confírmela y pulse *Aceptar*.

## <span id="page-14-3"></span>**5.2.- Navegador Mozilla Firefox en entorno Windows.**

- Paso 1: Menú *Herramientas* de Mozilla.
- Paso 2: *Opciones*.
- Paso 3: *Avanzado*, *Certificado*, *Ver Certificados*.
- Paso 4: Pestaña *Sus Certificados*.
- Paso 5: *Importar*.
- Paso 6: Localización de la copia de seguridad.
- Paso 7: Introducción de contraseña
- Paso 8: *Aceptar*.

## <span id="page-14-0"></span>**5.3.- Sistema Operativo Linux. Navegador Mozilla Firefox.**

- Paso 1: Menú *Editar* de Mozilla.
- Paso 2: *Preferencias*.
- Paso 3: *Avanzado*, *Cifrado*, *Ver Certificados*.

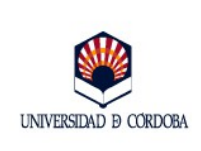

- Paso 4: Pestaña *Sus Certificados*.
- Paso 5: *Importar*.
- Paso 6: Localización de la copia de seguridad.
- Paso 7: Introducción de contraseña
- Paso 8: *Aceptar*.